Quick Reference Guide

# **Customer Nominated Contact**

# Request to add a new Customer Member to a Room

1 Navigate to the **My eRooms** page and **select** the appropriate Room (A) from the list of available Rooms.

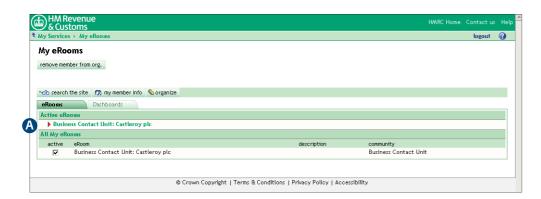

A available Rooms

2 Select the **add member** button (B).

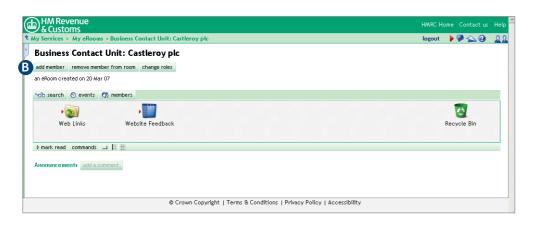

**B** add member button

1

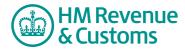

## Quick Reference Guide

- 3 Enter the new member's **email address** (C).
- 4 Select Add (D).

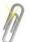

#### **Note**

If you have to add more than one member, you must select the **Add** button after you enter each Email Address.

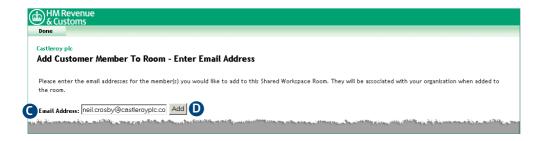

- C Email Address field
- Add button

- 5 The screen displays a list of **members not found** (E).
- 6 Check the **checkbox(es)** alongside the relevant member(s) to be added (F) and select **add new invitee(s)** (G).

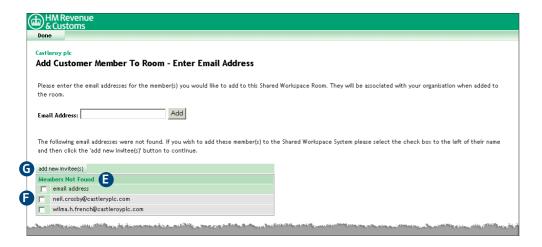

- Members Not Found
- **F** checkbox(es)
- **G** add new invitee(s) buttons

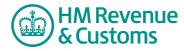

### Quick Reference Guide

- 7 Enter the members **first** (H), **last** (I) and any **middle** names (J),
- 8 Select an appropriate **role** (K) for the member and select **Next** (L).

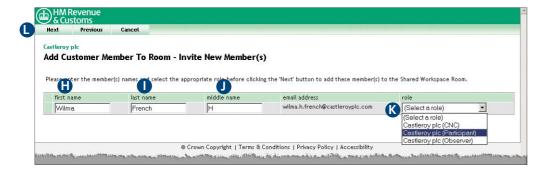

- H first name field
- last name field
- middle name field
- K available roles
- Next button
- 9 Confirm the **Postal Address** (M) where the Known Facts are to be sent and select **Next** (N).

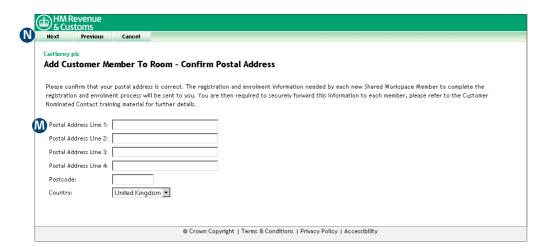

- M Postal Address fields
- Next button

- 10 Your request has been sent to the Room's BAOs for approval.
- 11 Select **OK** (O) to return to the add Customer Member to Room page.

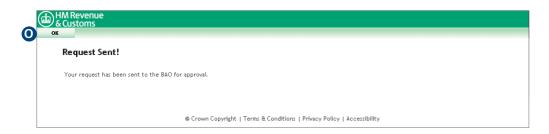

OK button